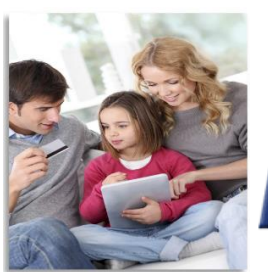

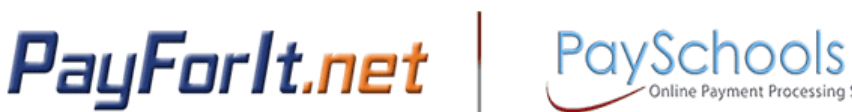

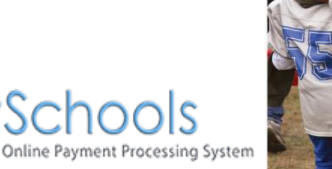

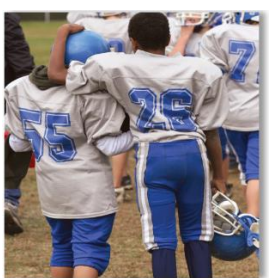

# **How do I make a lunch payment?**

There are two ways that you can make a deposit onto your student's lunch account.

- 1) One is to process a *one-time transaction*, which will be addressed in this section.
- 2) The second is to use our convenient *auto-replenishment feature* which will automatically deposit money onto your student's account once their balance reaches a certain level. To learn more about using the auto-replenishment feature, please see the "How do I set up autoreplenishment?" document.

### **Contents**

 $\overline{a}$ 

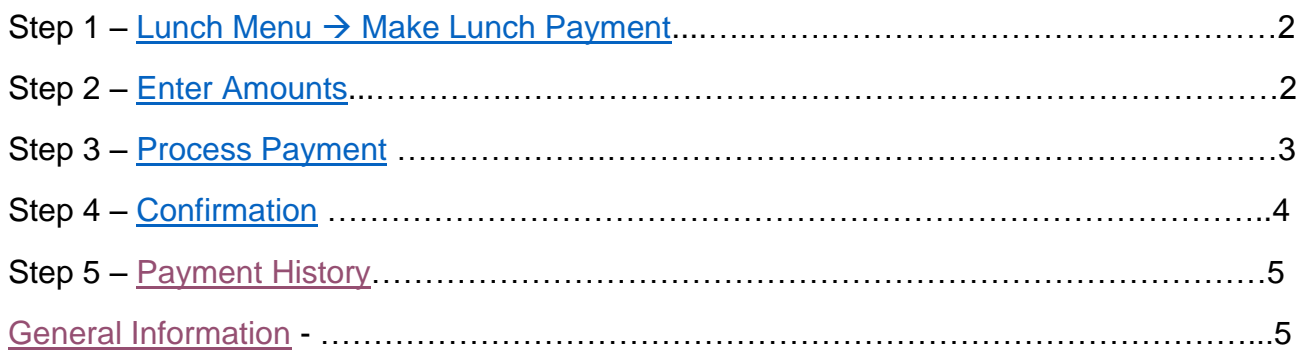

### Step 1 – Lunch Menu->Make Lunch Payment

<span id="page-1-0"></span>1) To configure your email options from the homepage, hover your mouse over the Lunch tab and choose Make Lunch Payment.

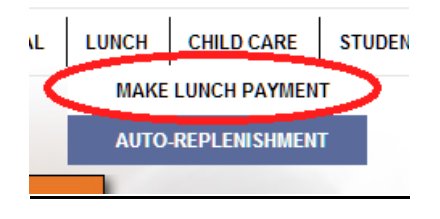

### Step 2 – Enter amounts

<span id="page-1-1"></span>2) Enter the amount to be deposited in the open field(s) to the right of each student's name, and press the Create Transaction button to continue to the payment screen.

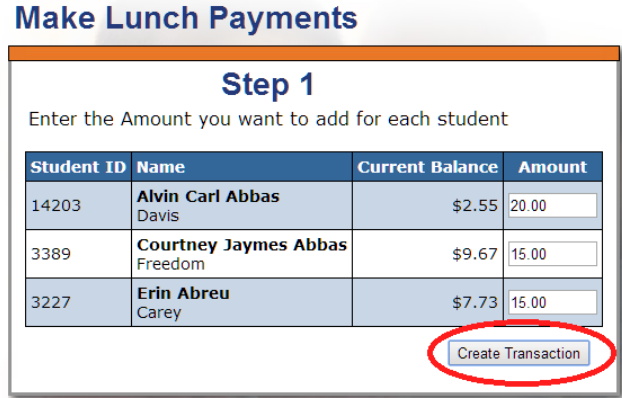

### Step 3 – Process Payment

- <span id="page-2-0"></span>3) Review the transaction before submitting it for processing.
- 4) If you are ready to process the transaction, then you need to select your desired payment method and press Process Payment button.

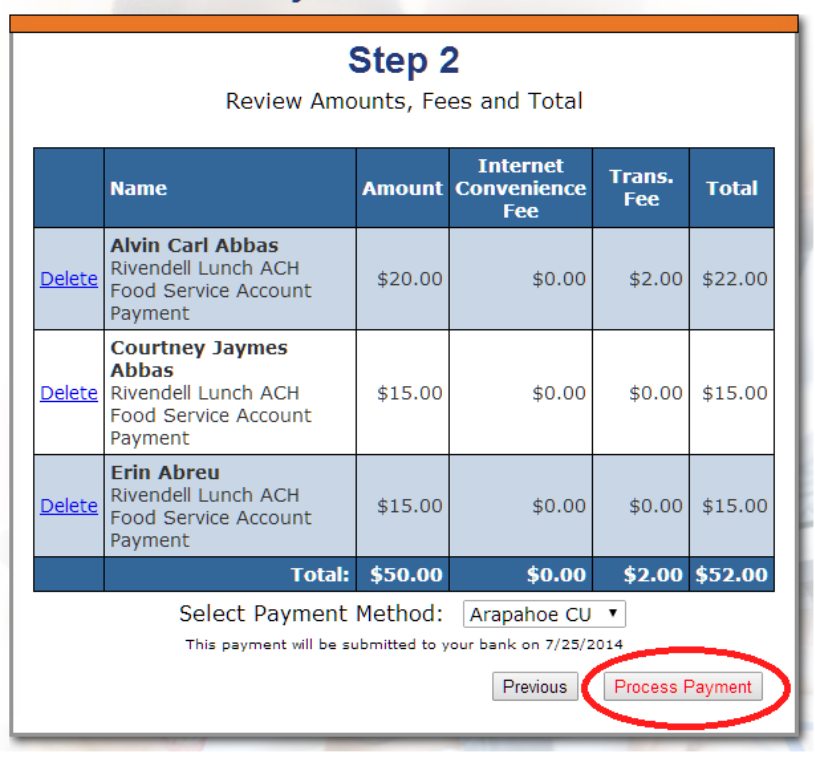

#### **Make Lunch Payments**

5) Once the Process Payment button is pressed, the following screen will show while the transaction is being processed.

### Please wait while your transaction is processed

Please do not press the Back button ..

6) At this point, do not try to go back to a previous screen. It should only take a moment for the transaction to complete.

### Step 4 – Confirmation

<span id="page-3-0"></span>7) On the final step of the process, a confirmation page will show the transaction results.

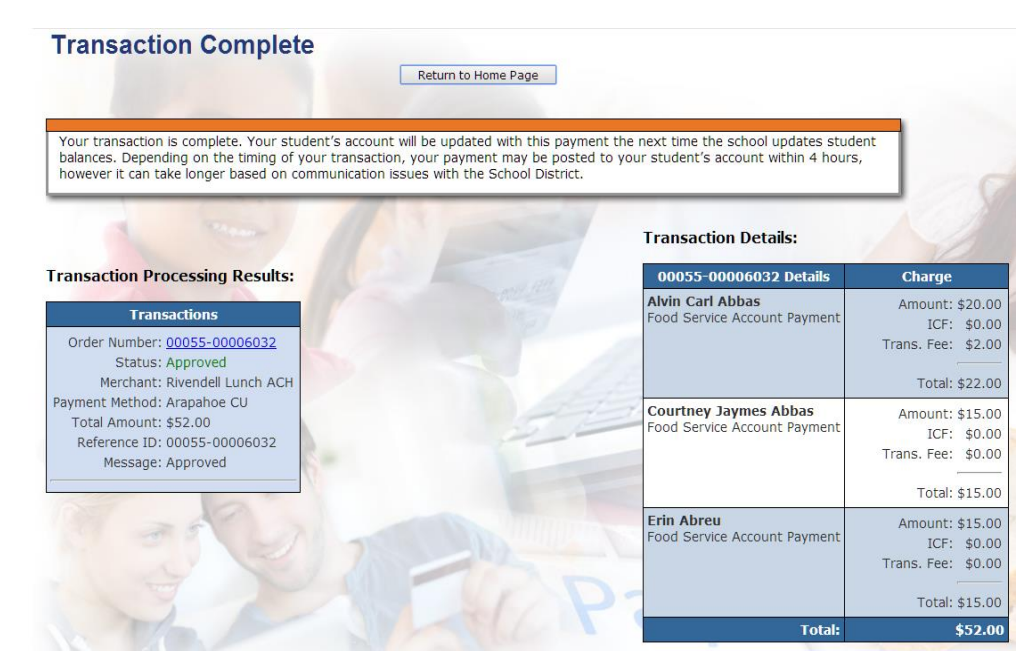

8) In addition, an email confirmation is sent confirming the payment, and provides details such as the debit account used. The Merchant account name will be designated by your school.

P4Test.com Processed 1 transaction on 07/25/2014 @ 13:25:30.

The total amount charged was: \$52.00 and was charged to your Arapahoe CU account ending with: 8814

Your payment has been processed as an Electronic Funds Transfer via ACH check processing. We will submit

submit.<br>this transaction to your bank and it should appear on your bank account in the next 2 days with the name<br>PayForIt.net.

If there are any issues with this payment, you will be notified via email.

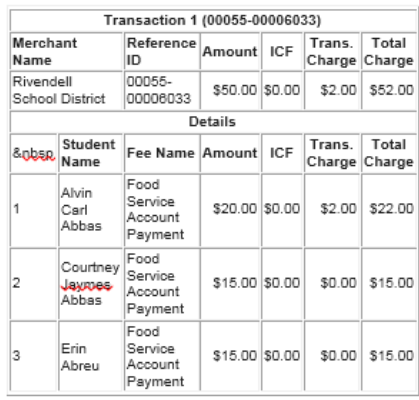

The charge will have the Merchant Name listed above.

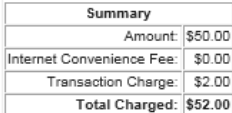

You can use the following link: www.payforit.net to log into your account.

If you have any questions, contact phadmin@payforit.net.

Please keep this copy for your records.

Regards,<br>P4Test.com

## Step 5 - Payment History

<span id="page-4-0"></span>9) Payments can be viewed at any time, via the History $\rightarrow$ Payment history menu. Press the Trans ID link to show the details from a particular transaction.

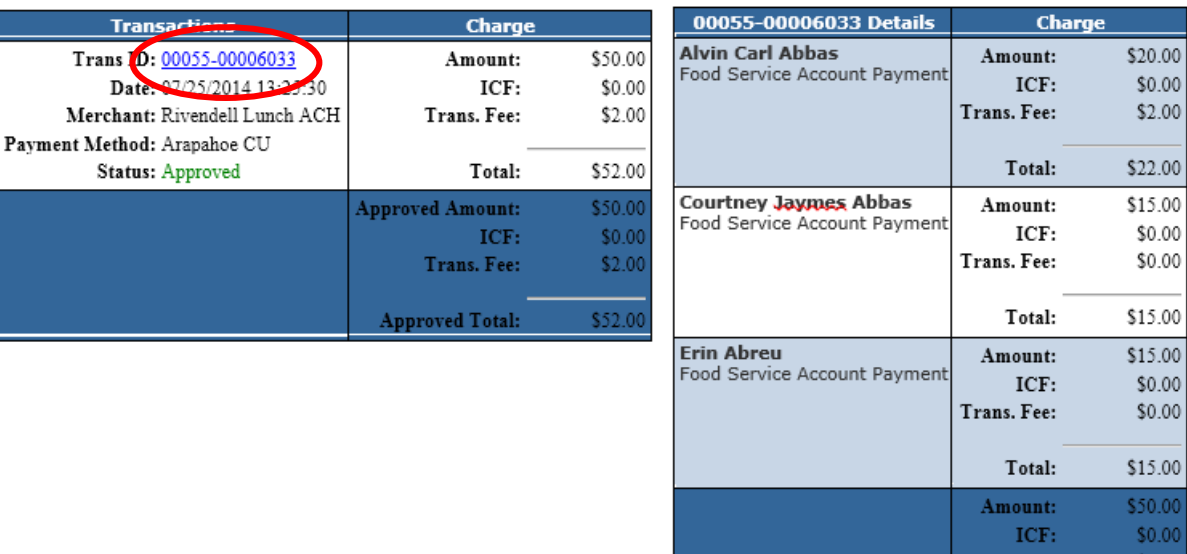

### General Information

- <span id="page-4-1"></span> Before you can pay Fees, you must add your students to your account in the Add Student screen.
- ❖ If a student on your account is not listed on this screen, their account has been inactivated by the school.
- $\div$  Once a payment is submitted, the funds are credited to the schools bank account. The PayForIt Support team cannot issue refunds, transfers, or make changes to the payment. Please contact the school directly to inquire on your options.

Total:

\$52.0